**1 Formular "Lieferanten-Stammdaten" aufrufen**

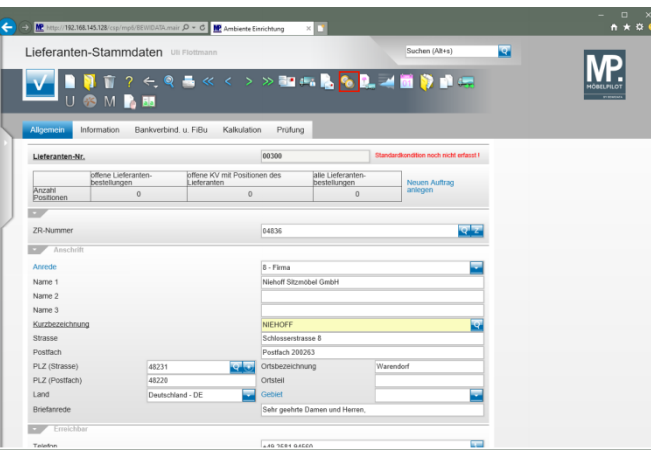

Klicken Sie im Formular "*Lieferanten-Stammdaten"* auf den Hyperlink **Konditionen.**

**2 Formular: Lieferantenkondition**

# **2.1 Formularreiter: Kondition**

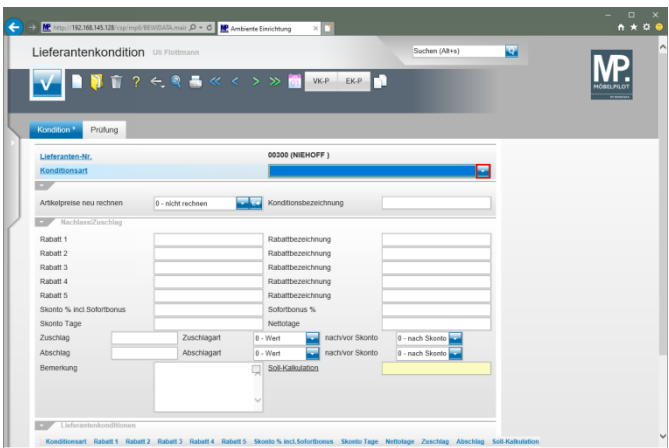

Klicken Sie im Auswahlfeld **Konditionsart** auf die Schaltfläche **Öffnen**.

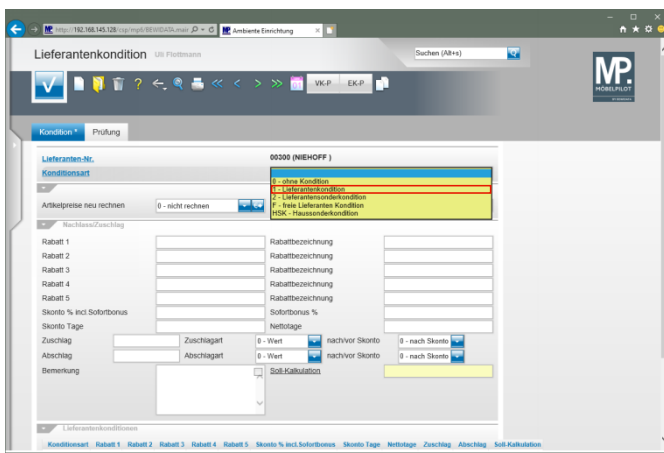

### Klicken Sie auf den Listeneintrag **1 - Lieferantenkondition**.

 $\blacktriangle$ Haben Sie bisher noch keine Rabattstaffel für die Standardkondition eingepflegt ist es wichtig, hier zunächst das Kennzeichen auszuwählen, dass im Formular *"Lieferanten-Stammdaten"* als Standardkonditions-Kennzeichen hinterlegt wurde.

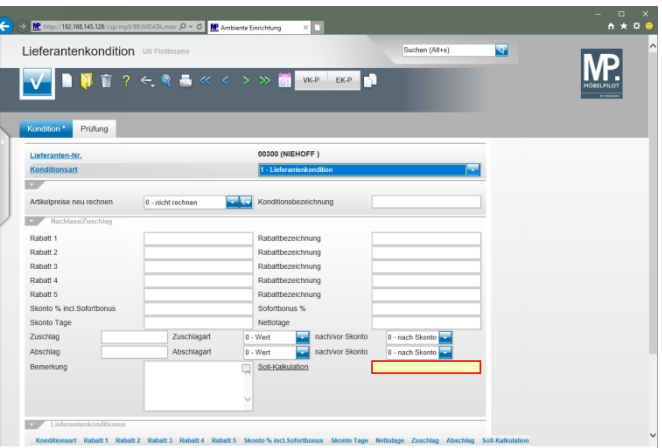

Klicken Sie auf das Eingabefeld **Soll-Kalkulation**.

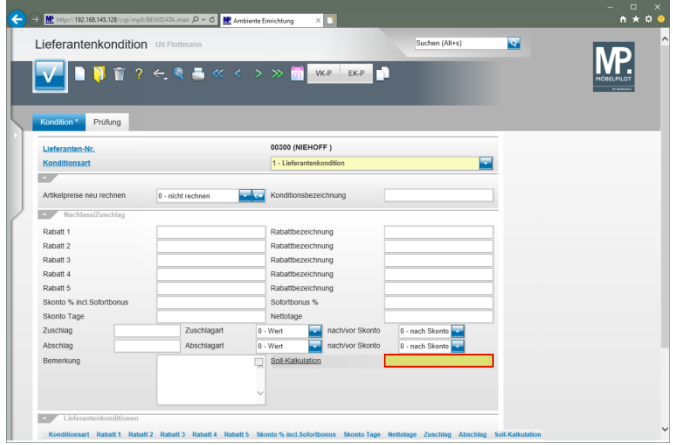

#### Geben Sie **210** im Feld **Soll-Kalkulation** ein.

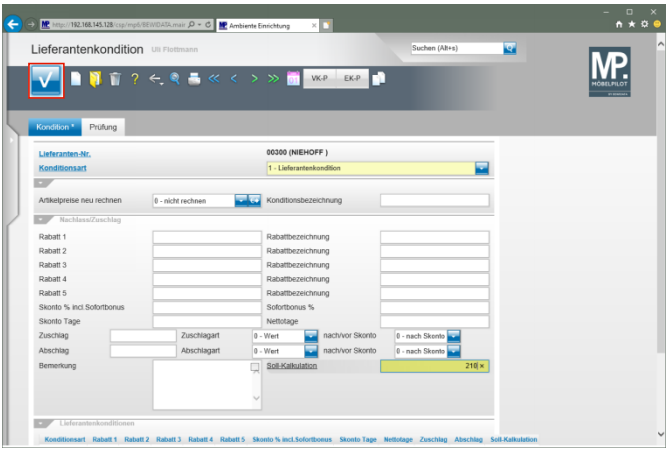

Klicken Sie auf die Schaltfläche **Speichern**.

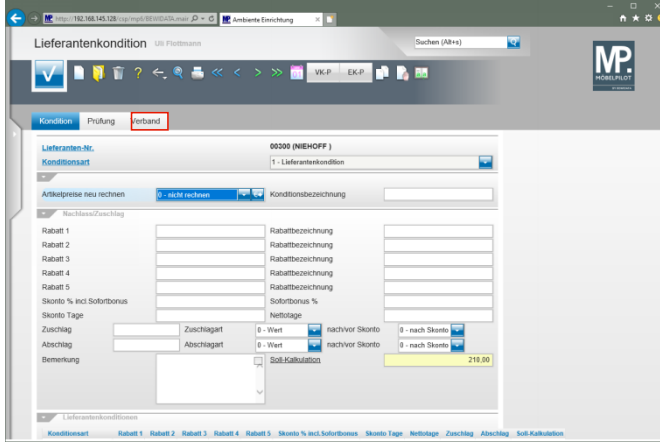

Klicken Sie auf den Formularreiter **Verband**.

# **2.2 Formularreiter: Verband**

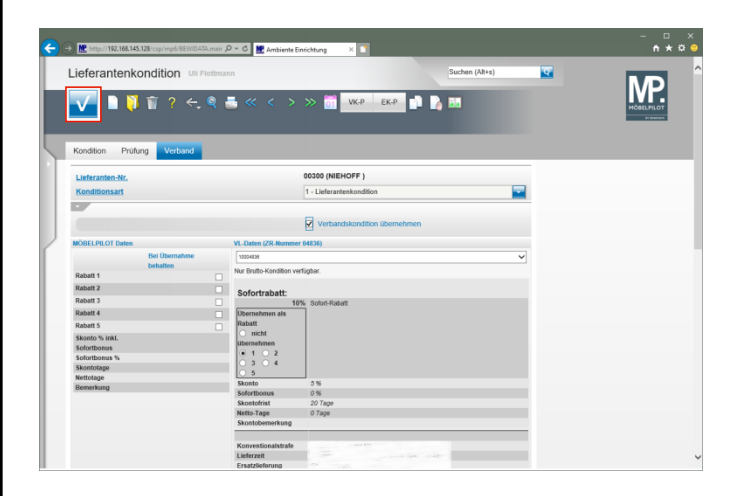

Klicken Sie Im Auswahlfeld **VL-Daten** auf die Schaltfläche **Öffnen**.

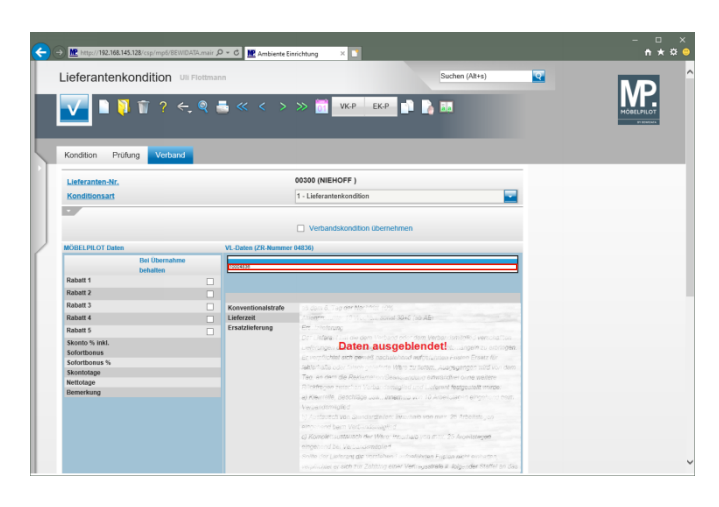

# Klicken Sie auf den Listeneintrag **10004836**.

 $\leftarrow$   $\odot$  M<sup>2</sup> http://192.168.  $0 \times 0$  MeV Lieferantenkondition  $\overline{\mathbf{z}}$ MP **DI** VKP EKP **D P**  $\overline{\mathbf{v}}$ 00300 (NIEHOFF  $1.1$ isfara Skonto % i

Klicken Sie auf das Auswahlfeld 1 in der Rubrik Sofortrabatt.

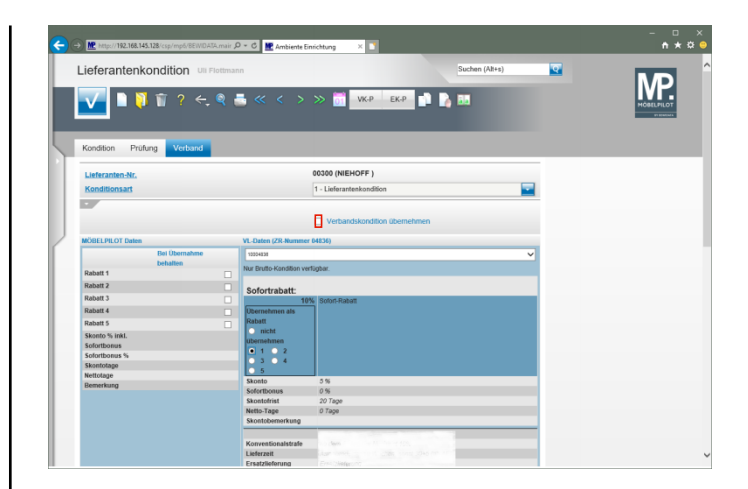

#### Klicken Sie auf das Kontrollkästchen **Verbandskondition übernehmen**.

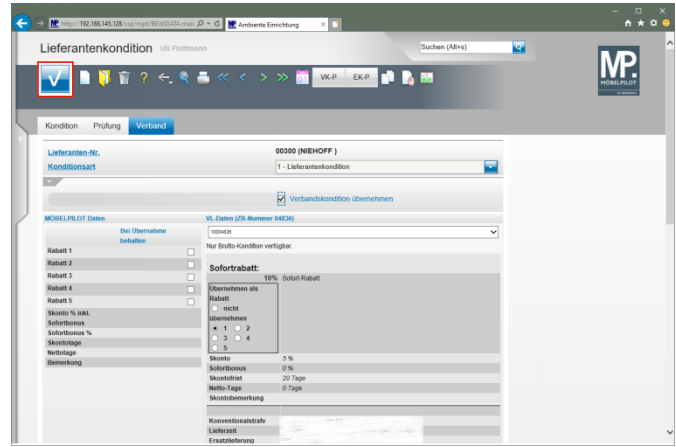

Klicken Sie auf die Schaltfläche **Speichern**.

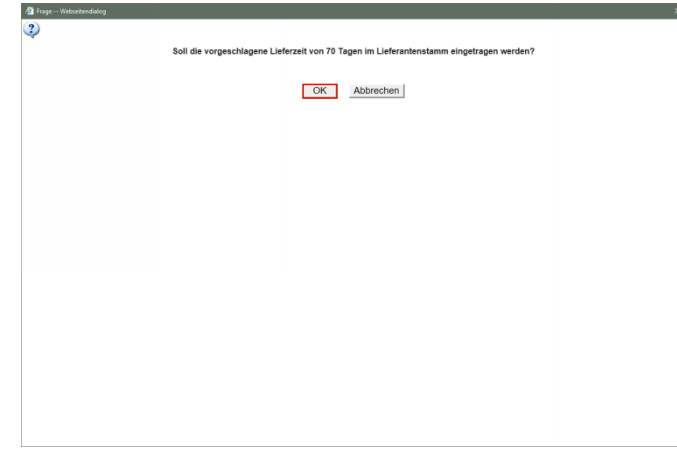

#### offene Lieferanten-<br>bestellungen offene KV mit Positionen des<br>Lieferanten alle Lieferanten-<br>bestellungen  $\sim$ 04836  $2R-N$ **Ansch**  $8 - Fima$ Anred Name 1 Niehoff Sitzmöbel Name 2 Name 3 Kurzbezi Strasse Cobleagantonna Postfach tfach 200263 PLZ (Strass **Calcul** 48220 PLZ (Postfach) **risteil** Land Deutschland - DE Briefa  $F$  Erreich

 $0 - 0$ 

nation Bankverbind. u. FiBu Kalkulation Prüfung

onser

 $\widehat{\mathbf{a}}$  **M**<sup>2</sup>

V

Lieferanten-Stammdaten

 $\blacksquare \blacksquare \blacksquare \blacksquare ? \in \mathbb{Q} \blacksquare$ 

**BMRH** 

## Klicken Sie auf die Schaltfläche **OK**.

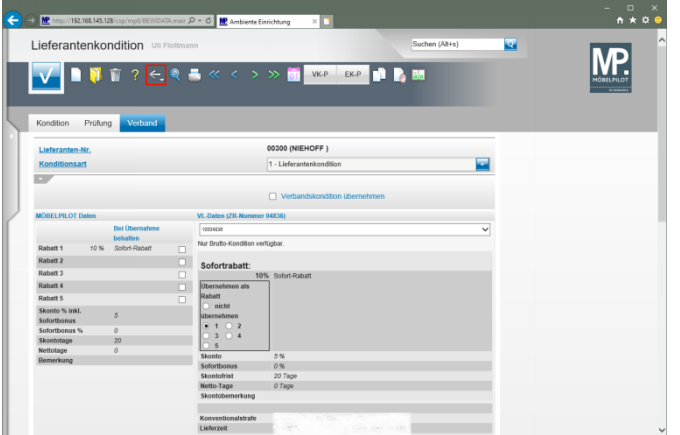

Klicken Sie auf die Schaltfläche **Zurück**.

## Klicken Sie auf die vertikale Bildlaufleiste.

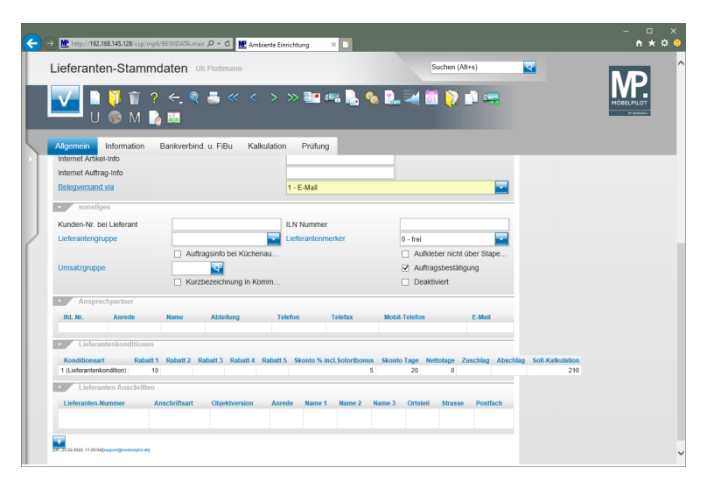

 $\overline{h}$ 

 $\mathbf{M}$ 

 $\overline{\mathbf{z}}$ 

確保地を見せ直接前に